## New DVM-Pro FAQ

## Click on the FAQ item take you to the answer page

- [FAQ 1. Which operating systems does DVM-Pro work with?](#page-1-0)
- [FAQ 2. Which AutoCAD version is supported in CAD mode?](#page-1-0)
- [FAQ 3. Where can I download the DVM-Pro installation file and manual](#page-1-0)
- [FAQ 4. Please tell me know the update schedule about product information](#page-1-0)
- [FAQ 5. How do I request authorization after installation](#page-2-0)
- [FAQ 6. When can I get an authorization code?](#page-3-0)
- [FAQ 7. How can I change\(or add\) my design country?](#page-3-0)
- [FAQ 8. Failed to request authorization](#page-4-0)
- [FAQ 9. The block is smaller or bigger than real size in CAD mode](#page-5-0)

## FAQ 1. Which operating systems does DVM-Pro work with?

 : Available in Windows 7 / 8 / 10 32bit, 64bit (Mac OS does not supprot) ※ Microsoft .NET Framework 3.5 must be installed

### FAQ 2. Which AutoCAD version is supported in CAD mode?

 : AutoCAD / AutoCAD Mechanical 2010 ~ 2017 (the other edition LT, MEP…etc not support) ※ Support in the second half of the AutoCAD version(year)

# FAQ 3. Where can I download the DVM-Pro installation file and manual? : You can download the latest DVM-Pro installation file and manual from the below link

※ Download Link : [Click here!](http://btsp.samsunggsbn.com/b2t/ts/contents/download.do?method=getDownloadDetailView&contentsNo=629642)

### FAQ 4. Please tell me know the update schedule about product information

- : Product information update is every thursday in Korean time
- : Software error fixed will be updated within two weeks of the problem occurring
- <span id="page-1-0"></span> ※ Please send your request and questions about the DVM-Pro to the E-mail address below
	- $\rightarrow$  dym.pro@samsung.com (answer to requests within 24 hours)

## FAQ 5. How do I request authorization after installation?

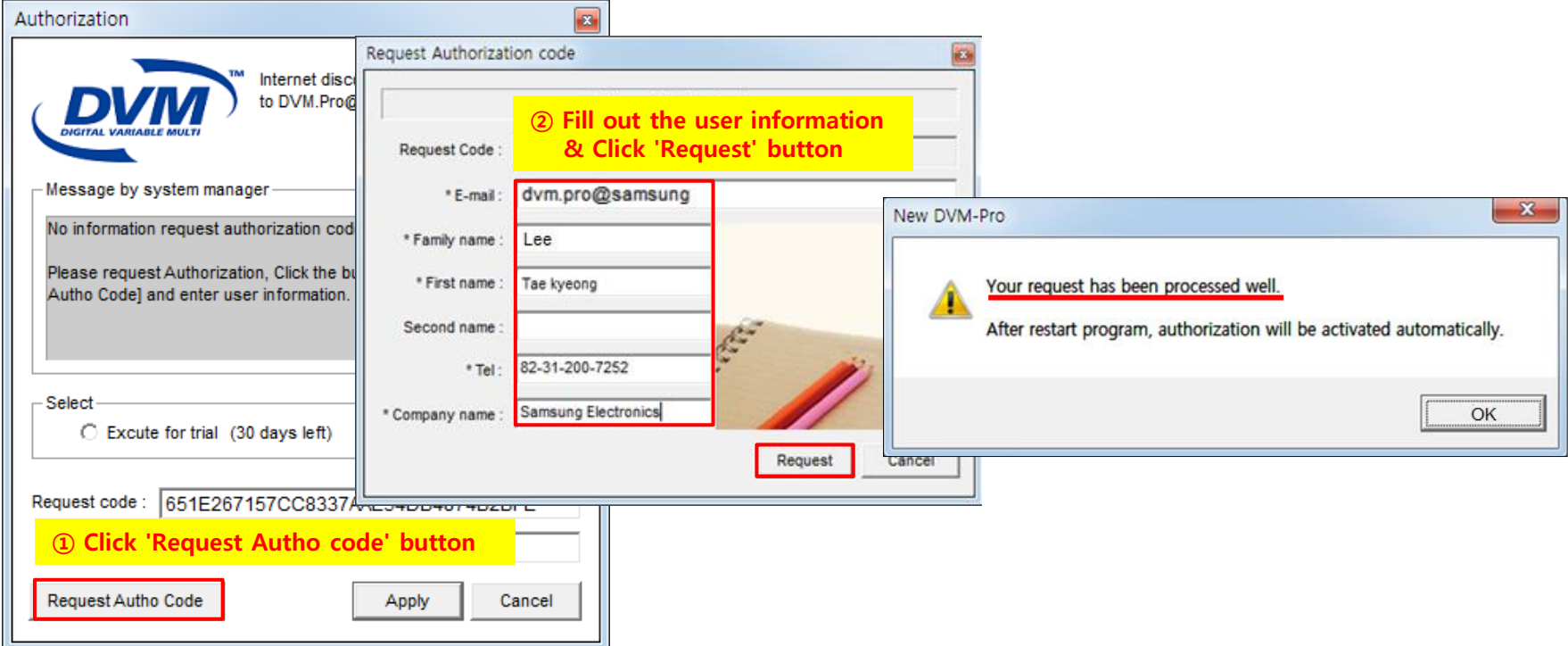

### Step 1. Click 'Request Autho code' button

### Step 2. Fill out the user information & Click 'Request' button

<span id="page-2-0"></span>※ Check Point : If your request step is perfectly completed, you can get this message from

the program. 'Your request has been processed well.'

## FAQ 6. When can I get an authorization code?

: Authorization code will take(directly your DVM-Pro) every friday, if your information validated

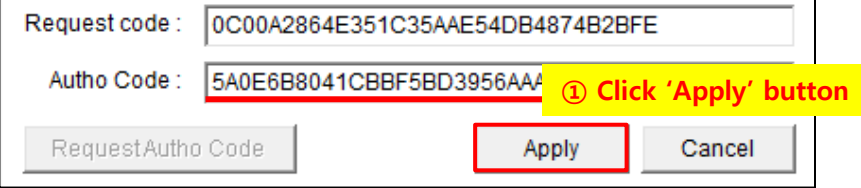

: If you want to receive the autho. code quickly, please send your request code by our e-mail

## FAQ 7. How can I change(or add) my design country?

Step 1. Get approval about design country from the Samsung employee(Local manager)

Step 2. Please request design country you need by our e-mail

Step 3. You can choose design country running the DVM-Pro

<span id="page-3-0"></span>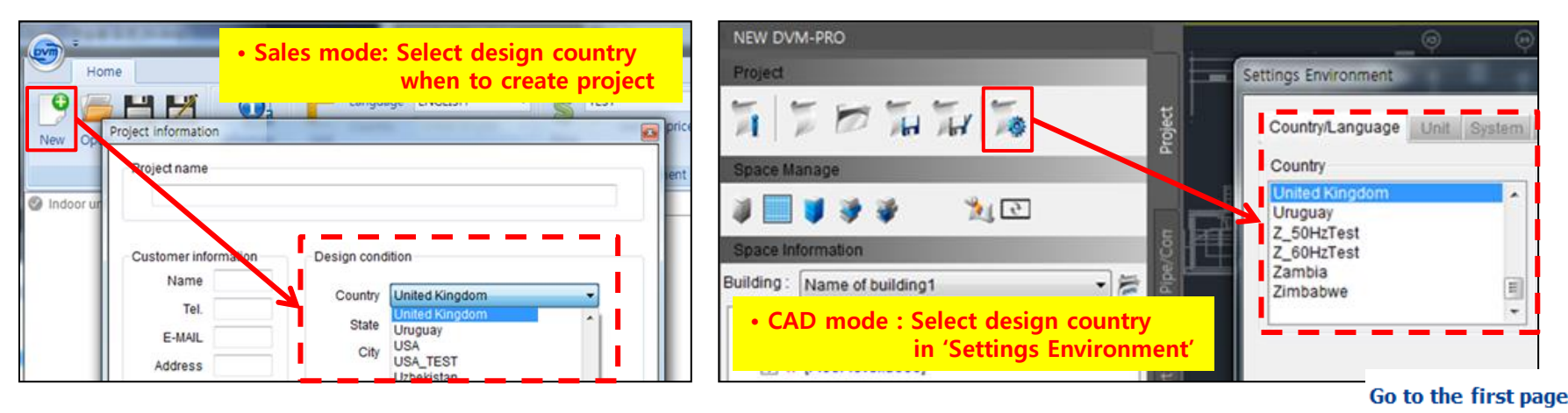

## FAQ 8. Failed to request authorization

: I get below message while requesting the authorization code

Failed to request authorization. Mak sure that you are connected to the internet.

#### Step 1. Delete registry in your PC

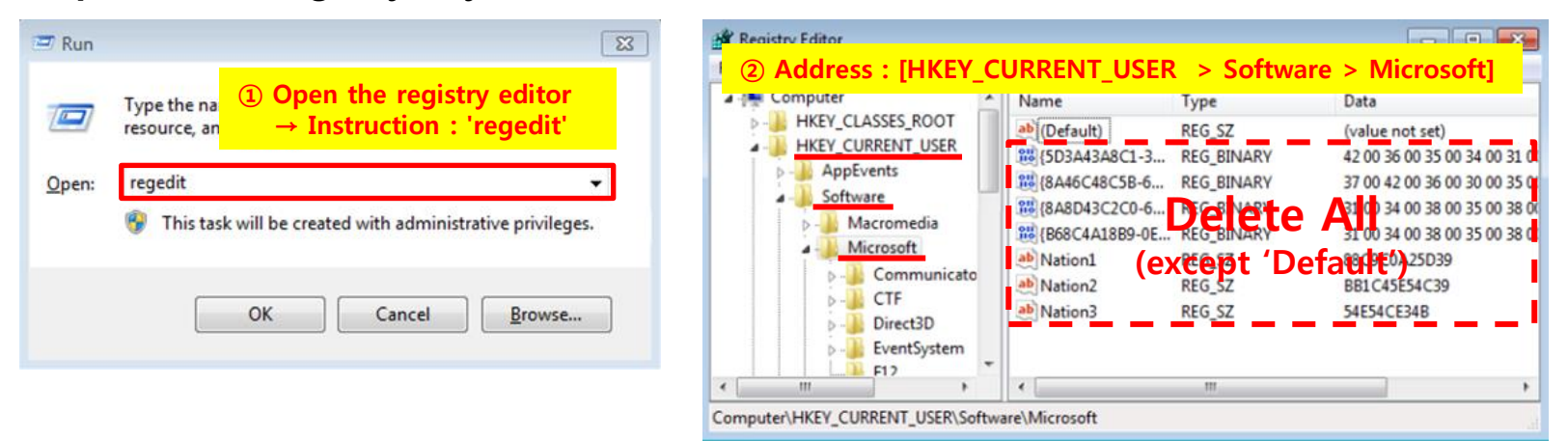

#### Step 2. Delete DVM-Pro and reinstall it

 $\rightarrow$  Please download latest version of DVM-Pro : [Click here!](http://btsp.samsunggsbn.com/b2t/ts/contents/download.do?method=getDownloadDetailView&contentsNo=629642)

<span id="page-4-0"></span>Step 3. Please proceed with registration\* again \* Reference Page 3

### FAQ 9. The block is smaller or bigger than real size in CAD mode

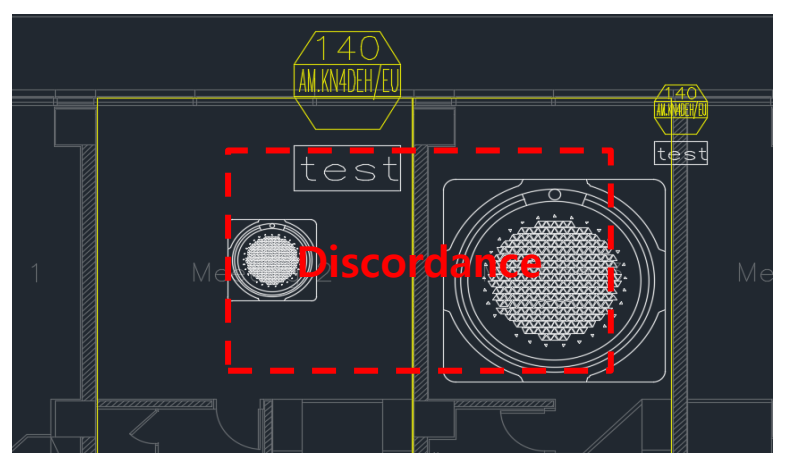

### Step 1. Check the scale for Building Drawing

 $\rightarrow$  Enter 'units' on command blank and check unit

#### Step 2. Check the scale for DVM-Pro

 $\rightarrow$  Click the setting button and check length unit

### Step 3. Compare and choose the same unit

<span id="page-5-0"></span>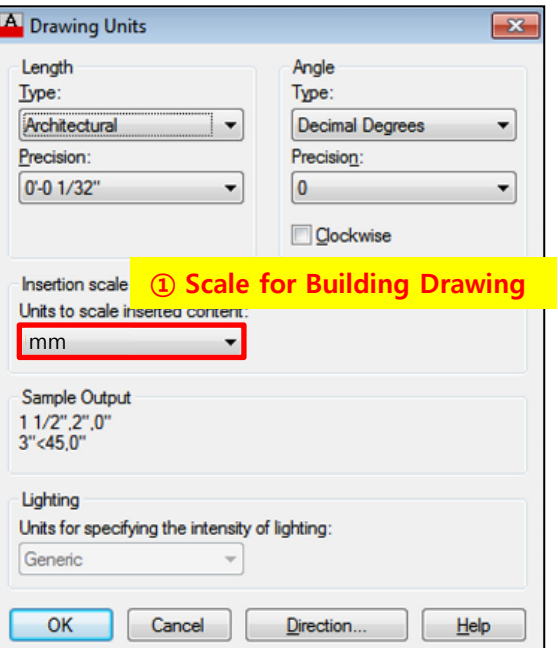

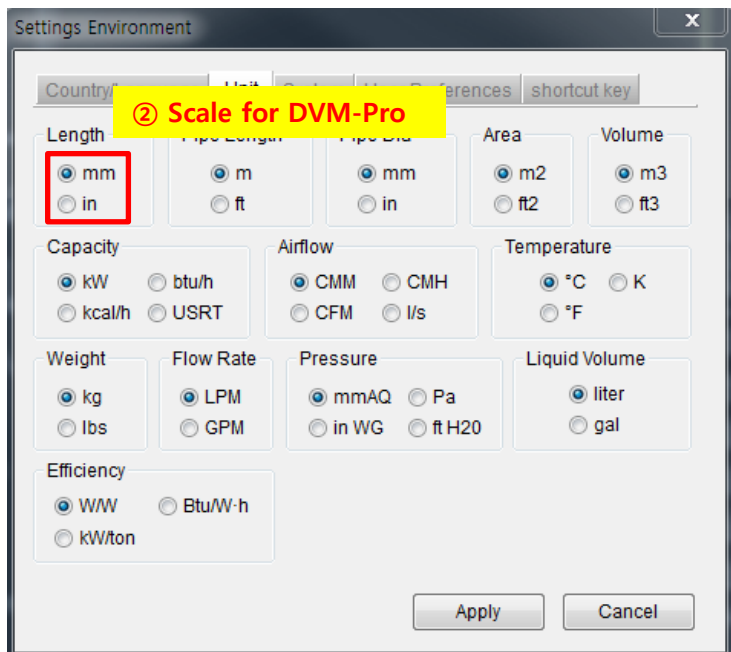

Go to the first page